# **GALE IN CONTEXT: U.S. HISTORY**

UNDERSTAND AMERICA'S PAST; ENVISION ITS FUTURE

*Gale In Context: U.S. History* traces America's development from colonization and revolution through civil rights, the war on terror, and the rise of the internet. You'll find primary sources, biographies and reference overviews, videos, articles from premium publications, and more on the most significant people, events, and topics in U.S. History. Analyze our nation's roots to comprehend its current course with *U.S. History*.

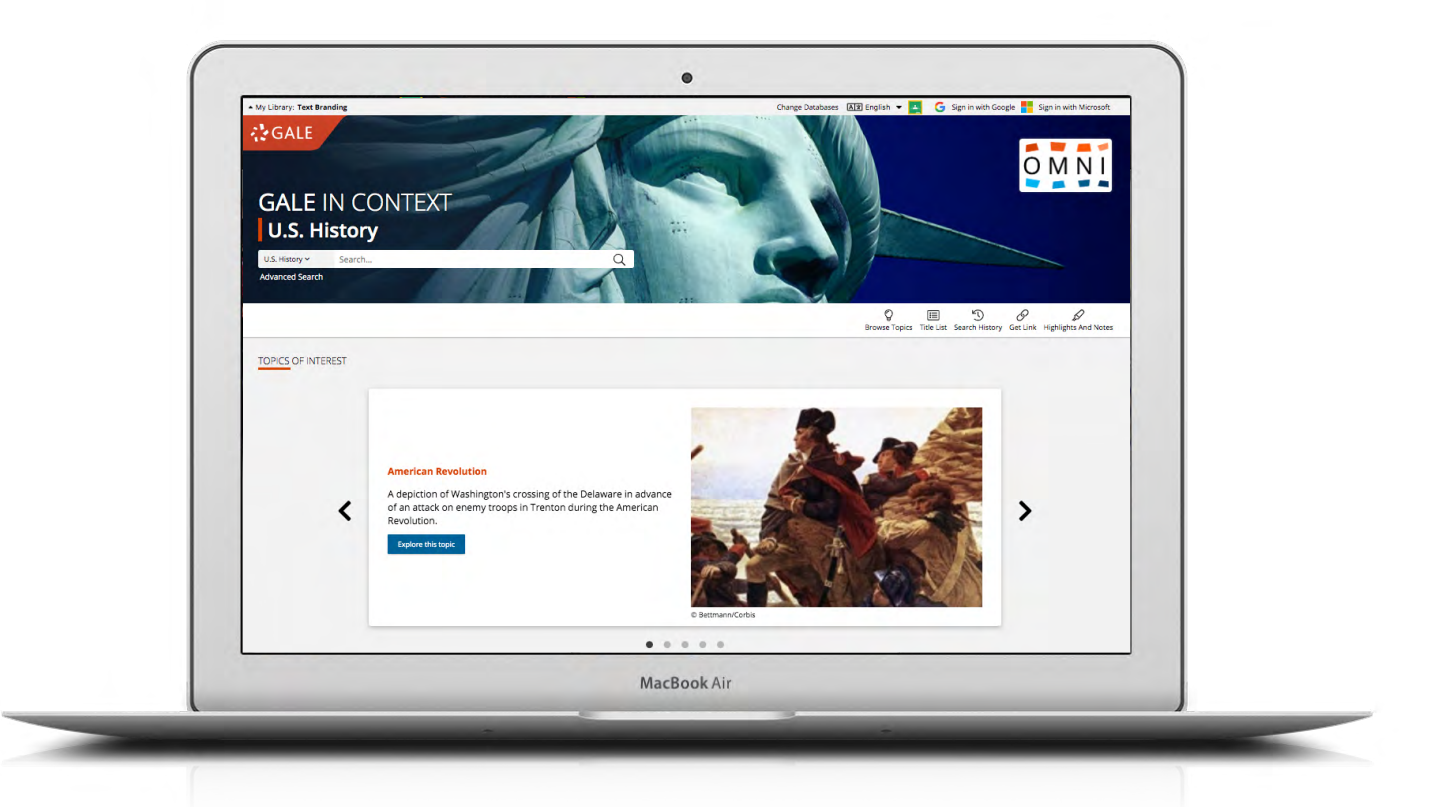

# **TOPICS OF INTEREST**

Discover pages related to key events and individuals. Use the dots at the bottom or the arrows on either side of the image carousel to explore.

# **BROWSE TOPICS**

Link directly into popular subjects from the home page or click on **Browse Topics** in the banner to view all available topic pages.

## **SIGN IN**

Log in and use **Send to…** to add documents to your Google or Microsoft account. Save your research and access it anytime from Google Drive™ or OneDrive™.

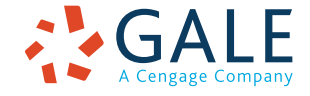

**EMPOWER**" LEARNING

# **SEARCHING CONTENT**

#### **Basic Search**

Locate relevant results based on your search term(s). Basic search is a good place to start your research.

#### **Advanced Search**

Customize your search with more limiting options to target relevant results. You can use advanced search to run complex searches for specific results, or to perform open searches for a broad view of available content.

- **• Subject:** Choose this field to search document tags and find results fully focused on your topic. Try subject if your basic search produces too many results.
- **• Publication Title:** Use this option to find articles or documents from a particular publication like *American History.*
- **Entire Document:** Pick this field to search within the entire text of documents. This option performs a broad search for any mention of your terms, so you can find precise phrases within results, or locate articles that touch on specific concepts.
- **• Search Operators:** Use these drop-downs to connect your search terms. **AND** ensures your results mention both terms. **OR** broadens your search to results mentioning either term. **NOT**  excludes a term.

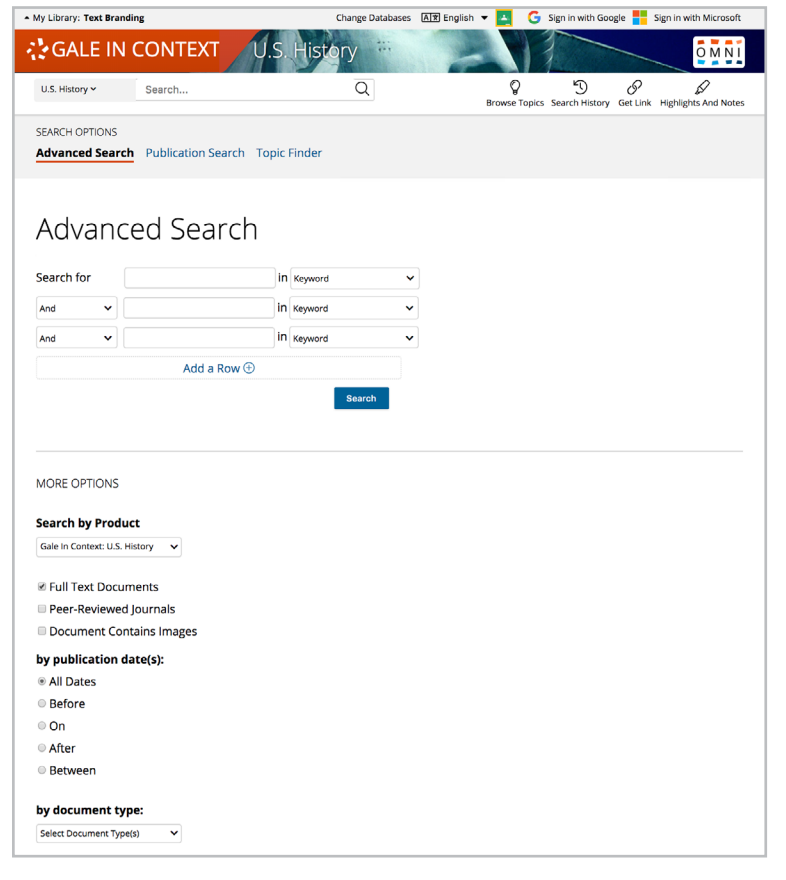

## **BROWSING CONTENT**

#### **Topic Pages**

Access a one-stop portal of information focused on frequently studied subjects. Topic pages begin with an overview essay with background information to build your understanding. Additional materials are organized, so that you can easily continue exploring.

- **• Featured Content** is hand-selected by Gale's expert editorial team. Examine these results to acclimate to the subject using a good mix of sources.
- **• Reference** entries quickly build your background knowledge of an event, individual, or movement.
- **• Primary Sources** help you understand history through the words of those who experienced it.
- **• Case Overviews** profile landmark cases central to American society.
- **• Videos, Images, and Audio** bring history to life, and are perfect for use in projects and presentations **.**
- **• Magazines** and **News** articles from premium international sources present recent insights with new results added every day.
- **• Academic Journals** deliver advanced analysis from scholarly and peer-reviewed publications.
- **• Websites** link you to additional sources selected to take your learning and research to the next level.

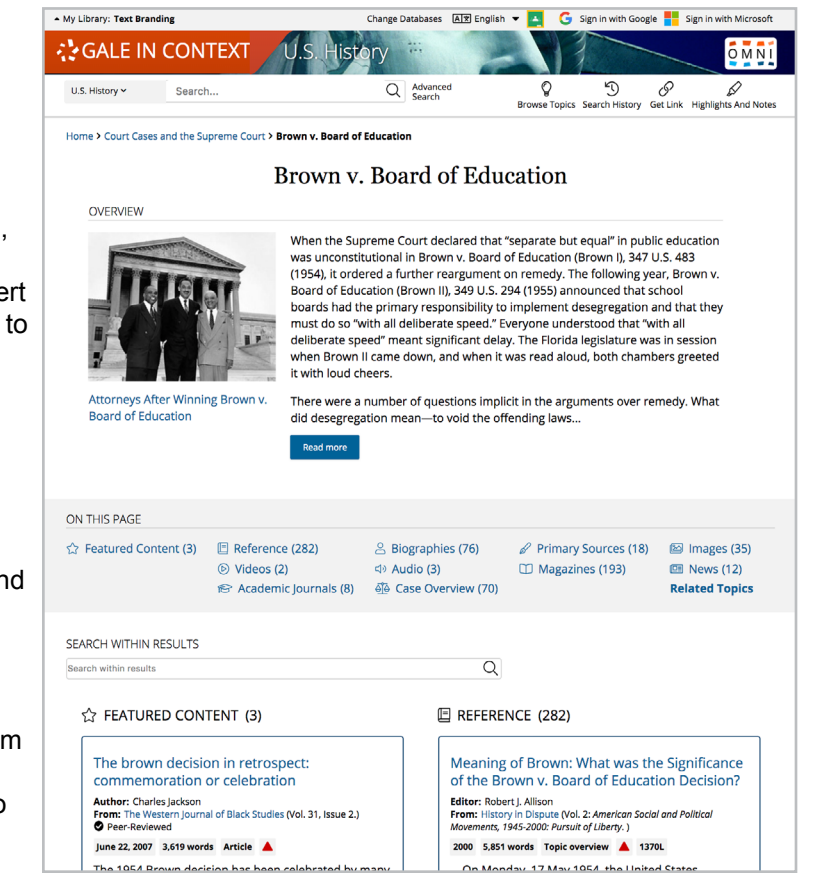

# **WORKING WITH RESULTS**

#### **Search Results**

Click a content type to access sorting and filtering options.

- **• Sort By:** Use this drop-down to view articles with the highest relevance based on factors like the frequency and location of references to your search terms, or to view the newest or oldest articles.
- **• Filter Your Results:** Click to access and apply limits based on **Date Published**, **Subjects**, **Document Type**, and more. Or, select **Search Within** and submit additional terms to refine your search. Use these options to narrow your topic when you have a large number of results.
- **• Topic Finder:** When available, click this option to generate a visual representation of your search results by topic and subtopic. Use Topic Finder to discover a more narrow, unique research path, or to identify connections between topics. You can also access Topic Finder within Advanced Search to execute a visual search. As you interact with Topic Finder, it provides an updated list of results. Simply click an article's title to view the result.

# **WORKING WITH DOCUMENTS**

## **Tools**

Manage your research with document tools and features.

- Use **Cite** to generate a citation using MLA, APA, or Chicago style. Export the citation into a variety of tools, or simply copy and paste it into your bibliography.
- Click **Send to. . .** to email or export the result to your Google Drive™ or OneDrive™ account, allowing you to access it indefinitely. A *U.S. History*  folder is automatically created to make it easy to find your exported documents.
- **• Download** or **Print** the document to keep a copy of the result, including any highlights and notes you've added.
- Use Get Link to create a URL back to practically any page you choose. Copy and paste the link in documents, on websites, or anywhere else you'd

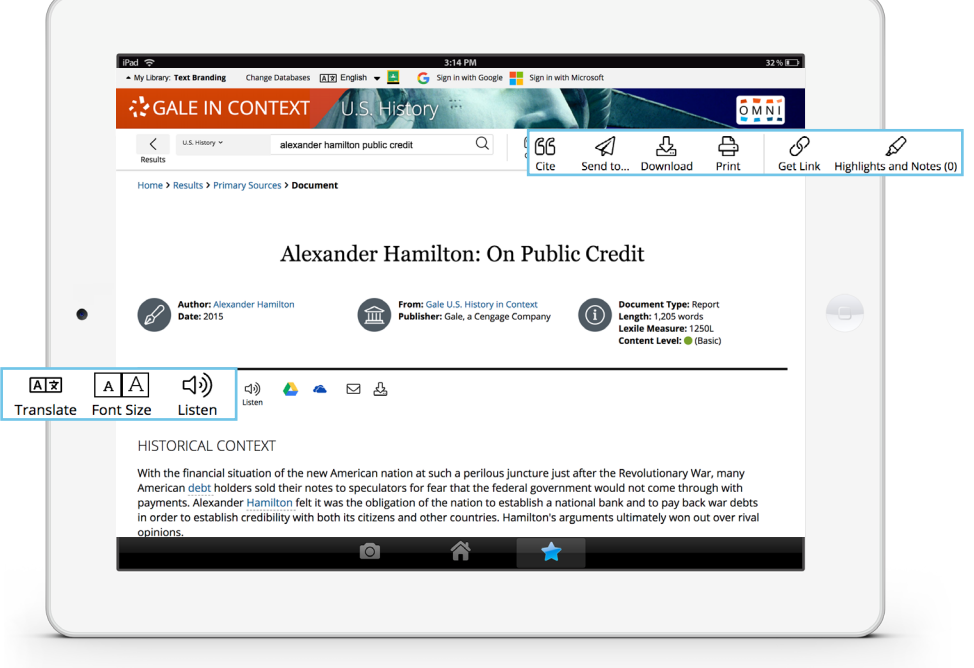

- normally place a URL. This tool provides an easy way for you to share individual results, searches, and more. • Annotate important text with **Highlights and Notes**. Click and drag to select text within a result, choose a highlighter color, and add notes to the selection. Download, Print, or Send to… email, Google Drive™, or OneDrive™ to retain your highlights and notes with the result. You can also click the Highlights and Notes tool and then choose **View All Highlights and Notes** to access a summary of your annotations. *Once you leave the database, your work is erased to protect your privacy.*
- Select **Translate** to view a machine translation of the document in the language of your choice.
- Click **Listen** to have the article read aloud to you. After clicking play, you can download the audio .mp3.
- **• Explore** similar results by selecting articles listed under **More Like This**. Or, click **Related Subjects** to find additional documents with similar subject terms. These options link you to further results to boost your understanding and enhance your research.

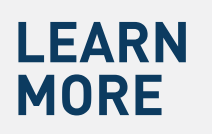

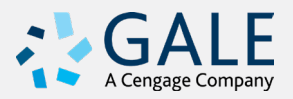